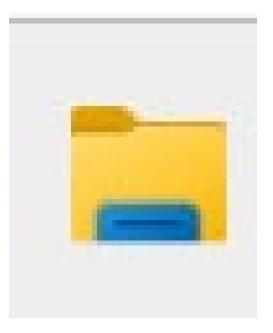

#### Where Are My Files?

Presented Saturday, 3/23/24 Gail Weiss

#### Agenda

- File Explorer (Computer MS Windows)
- OneDrive (Computer MS Windows)
- Finder (MAC Apple)
- iCloud (MAC, iPhone & iPad Apple)
- Application Files (iPhone and iPad Apple)
- Google Drive (Computer, iPhone, iPad & Android)
- Google Application Files by Google (Android)

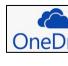

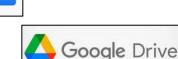

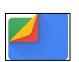

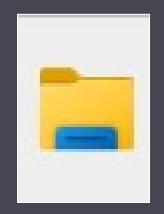

### File Explorer

Computer – MS Windows

## **Opening File Explorer**

#### Click the File Explorer icon from the Desktop

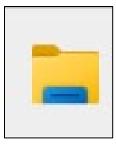

OR

Open the Start menu and search for File Explorer

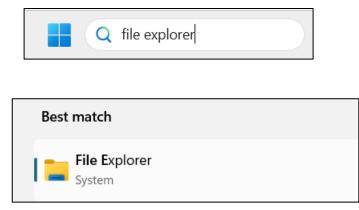

## File Explorer - Interface

- Primary Elements
  - I. Tab Bar
  - 2. Navigation buttons
  - 3. Address Bar
  - 4. Search Bar
  - 5. Ribbon
  - 6. Navigation Pane
  - 7. Main View

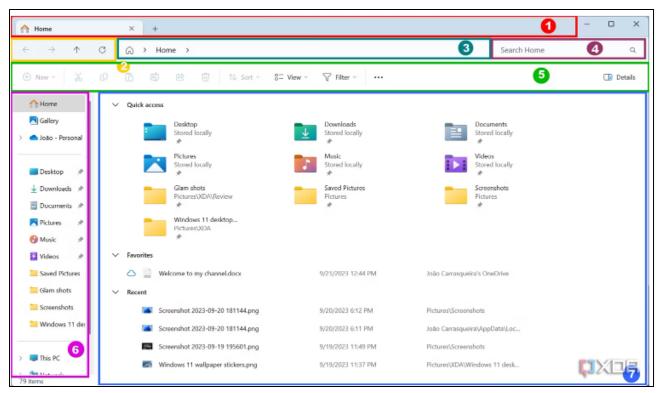

### File Explorer - Right-mouse Click Options

| ŋ          | Ŕ                    |              |
|------------|----------------------|--------------|
| •          | Open                 | Enter        |
| 0.00       | Open with            | >            |
| Ŕ          | Share                |              |
| $\square$  | Open file location   |              |
| $\times$   | Remove from Recent   |              |
| ☆          | Add to Favorites     |              |
|            | Compress to ZIP file |              |
| <u>\\.</u> | Copy as path         | Ctrl+Shift+C |
| Þ          | Properties           | Alt+Enter    |
| 1          | Convert to Adobe PDF |              |
|            | Edit in Notepad      |              |
| S          | Share with Skype     |              |
| 67         | Show more options    |              |
|            |                      |              |

|   | Open                                    |   |
|---|-----------------------------------------|---|
| 1 | Convert to Adobe PDF                    |   |
|   | New                                     |   |
|   | Print                                   |   |
|   | Show                                    |   |
|   | Move to OneDrive - Mackenzie Consulting |   |
|   | Move to OneDrive - Personal             |   |
|   | Share with Skype                        |   |
|   | Edit in Notepad                         |   |
|   | Add to Favorites                        |   |
|   | Remove from Recent                      |   |
| 1 | Convert to Adobe PDF                    |   |
| Ð | Create and Share Adobe PDF              |   |
| Þ | Combine files in Acrobat                |   |
|   | Carbonite                               | > |
| • | Scan with Microsoft Defender            |   |
|   | Open with                               |   |
|   | Give access to                          | > |
|   | Copy as path                            |   |
| È | Share                                   |   |
|   | Restore previous versions               |   |
|   | Send to                                 | > |
|   | Сору                                    |   |
|   | Create shortcut                         |   |
|   | Open file location                      |   |
|   | Properties                              |   |

## File Explorer - How to Copy Files

- 1. Navigate to the folder or file you want to copy.
- 2. Right-click the file or folder and choose **Copy** from the context menu.
- 3. Alternatively, click the file once and then press **Ctrl + C** to copy it, or click **Copy** in the ribbon.
- 4. Navigate to the folder where you want to copy the file.
- 5. Right-click an empty area of the main view and choose **Paste**.
- 6. You can also press Ctrl + V to paste a file or click Paste in the ribb

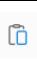

## **File Explorer - How to Move Files**

- 1. Navigate to the folder or file you want to move.
- 2. Right-click the file or folder and choose **Cut** from the context menu.
- 3. Alternatively, click the file once and then press **Ctrl + X** to cut it, or click **Cut** in the ribbon.
- 4. Navigate to the folder where you want to move the file.
- 5. Right-click an empty area of the main view and choose **Paste**.
- 6. You can also press **Ctrl + V** to paste a file or click **Paste** in the ribbon.

### **File Explorer - How to Delete Files**

- I. Navigate to the file you want to delete.
- 2. Right-click the file and click **Delete**.
- You can also click the file and click **Delete** in the ribbon.
- 4. or press the **Delete** key on your keyboard.

## **File Explorer - How to View Files**

- For picture files, you can select different size icons.
- For all other files, select **Details** to view the different types of files.
- For a more graphic view, select
   Tiles.

| Sort ~ | = | ≣ View ~ ···•       |   |                |                 |
|--------|---|---------------------|---|----------------|-----------------|
|        | ] | Extra large icons   |   | Туре           | Size            |
|        |   | Large icons         |   | File folder    |                 |
| Ē      | ₽ | Medium icons        |   | File folder    |                 |
|        | 0 | Small icons         |   | File folder    |                 |
|        | ≣ | List                |   | File folder    |                 |
| • =    |   | Details             |   | File folder    |                 |
| 0-     | _ | Tiles               |   | File folder    |                 |
| 0      | Ξ | Content             |   | File folder    |                 |
| • 🗆    |   | Details pane        |   | File folder    |                 |
|        | D | Preview pane        |   | File folder    |                 |
|        |   | Show >              | ~ | 🛈 Navig        | gation pane     |
|        |   | 1/25/2024 2:27 PM   |   | <b>‡</b> ≣ Com | pact view       |
|        |   | 2/1/2024 9:33 AM    | ~ | 🔽 Item         | check boxes     |
|        |   | 11/17/2023 10:13 AN | ~ | 🖒 File r       | name extensions |
|        |   | 9/30/2021 10:39 AM  | ~ |                | en items        |

## **File Explorer - How to Sort Files**

- By default, the files will appear in alphabetical order by name.
- Folders will appear first and then the individual files by name.
- Click Sort from the Ribbon to select how you want to view the files sorted.
- If using Detail view, you can also click on each column head to sort.

| Name | Date modified | Туре | Size |
|------|---------------|------|------|
|      |               |      |      |

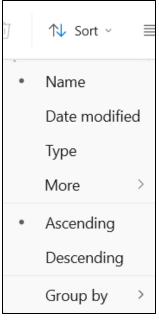

#### File Explorer - How to Search

- To search all your files, go to the Home page.
- Navigate to the folder where you want to search.
- Click the search bar in the top right.
- Enter the search terms you want to find.
- Results are shown in the main view.

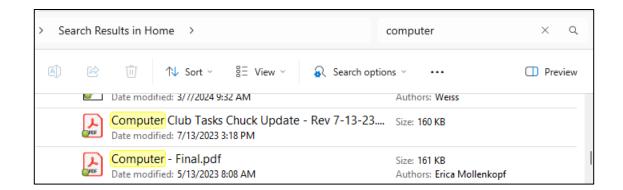

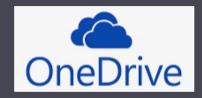

#### One Drive

Computer – MS Windows

## How to use One Drive

- In Windows II and I0, OneDrive is integrated into File Explorer. You can see your OneDrive storage in the navigation pane with the title [Name] - Personal (for personal accounts). If you click it, you can browse your OneDrive files as if they were on your PC.
- OneDrive files may be stored in the cloud only, or they can be available offline. You can see the availability of files by looking at the icon next to the file name.

## **Default Folder – One Drive**

The default folder is **One Drive** for saving files from MS Office Applications

| Save As    |                                                         |
|------------|---------------------------------------------------------|
| L Recent   | OneDrive - Enter file name here Excel Workbook (*.xlsx) |
| OneDrive - | More options                                            |

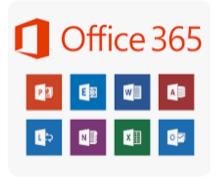

## **One Drive – File Availability**

- A cloud icon indicates that the file is only available online.
- A white circle with a green checkmark indicates that a file or folder is available offline.
- A green circle with a white checkmark indicates that a file or folder is always available offline, meaning it won't be automatically deleted to free up space when Storage Sense runs.
- A pair of arrows forming a circle indicates that a file is stored offline and being synced to OneDrive.
- Online files currently being downloaded will show a download progress bar.

#### **One Drive – Keep Files Offline** & Free Up Space

By default, your OneDrive files are kept online only, but they'll be downloaded when you first open them and kept offline. However, you can also manually download files to keep offline for later.

To do this:

- Right-click the file or folder you want to make available offline.
- Click Always keep on this device.
- Likewise, if you want to free up space on your PC by removing local versions of your OneDrive files, you can follow these steps:
  - Right-click the file or folder that's currently available offline.
  - Click Free up space.

#### Always keep on this device Free up space

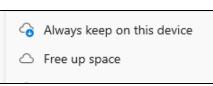

#### Finder

MAC - Apple

#### Finder

Click the Finder Icon from the "Dock"

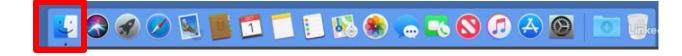

#### OR

Click Go from the Menu Bar

| r | Go Vindow Help    |       |
|---|-------------------|-------|
|   |                   | 34[   |
|   | Forward           | 26]   |
|   | Enclosing Folder  | 36.1  |
|   | Recents           | 0 XF  |
|   | Documents         | 080   |
|   | Cesktop           | ₽XD , |
|   | O Downloads       | THL . |
|   | Home              | 0 XH  |
|   | Computer          | 0×C   |
|   | AirDrop           | 0%R   |
|   | Network           | 0 %K  |
|   | Cloud Drive       | 0361  |
|   | A Applications    | 0%A   |
|   | X Utilities       | 080   |
|   | Recent Folders    | •     |
|   | Go to Folder      | 0×G   |
|   | Connect to Server | 36K   |

## **Finder - Different Views**

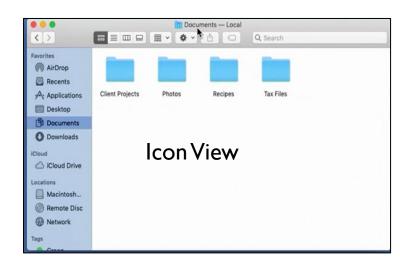

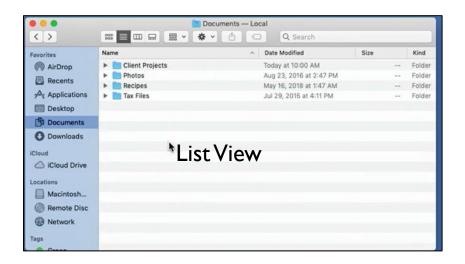

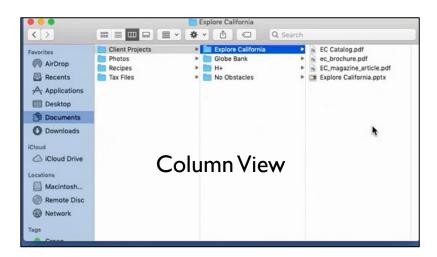

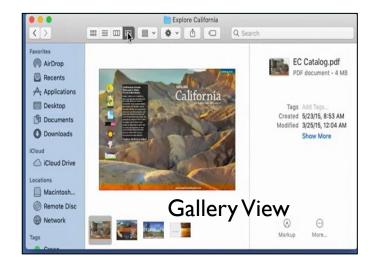

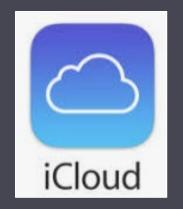

Mac, iPhone & iPad – Apple

- Sign into icloud.com
- Enter your Apple ID and password

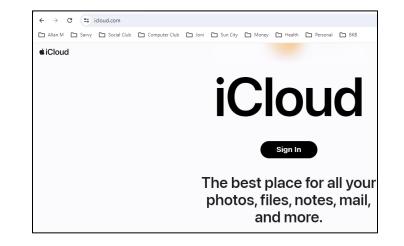

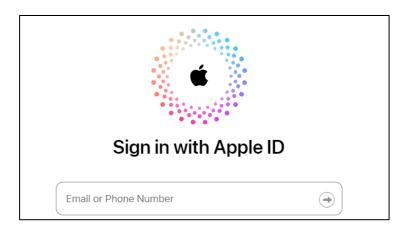

#### Access all your files from your Apple Devices

- (iPhone, iPad)
- Mail
- iCloud
- Notes

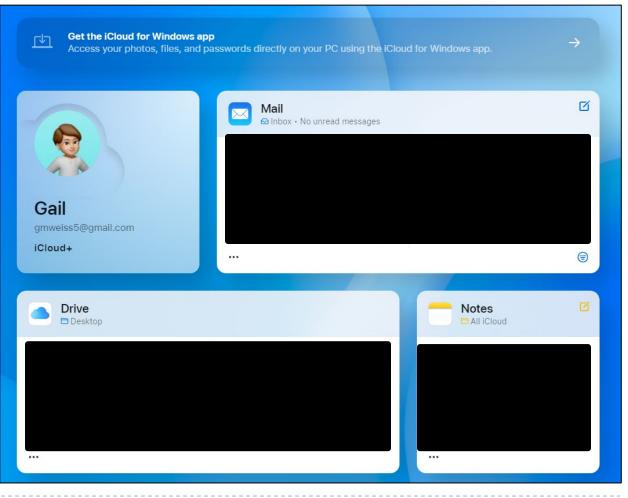

- Icons on iPhone and iPad
- Calendar

|         |          | <sup>sun</sup><br>17 | *      | sun<br>17 | Calendar + |
|---------|----------|----------------------|--------|-----------|------------|
| Mail    | Contacts | Calendar             | Photos |           |            |
|         |          | 0<br>0<br>0          |        |           |            |
| Drive   | Notes    | Reminders            | Pages  |           |            |
| al      | 1        | $\bigcirc$           |        |           |            |
| Numbers | Keynote  | Find My              |        |           |            |

D

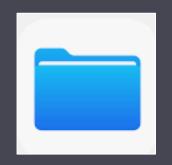

## Files Application

iPhone & iPad - Apple

## Files Application – iPhone & iPad

#### Search for Files

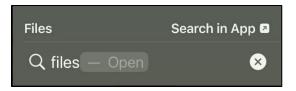

#### Click Files Icon

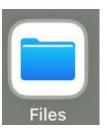

## **Files Application – iPhone**

#### Access to other Files on iPhone

- iCloud
- One Drive
- Files on My iPhone

| 9:        | 31                            | 🗢 🔲           |
|-----------|-------------------------------|---------------|
|           | Browse                        | $\overline{}$ |
| Q s       | earch                         | Ŷ             |
| Loc       | cations                       | ~             |
|           | iCloud Drive                  | >             |
|           | On My iPhone                  | >             |
|           | OneDrive                      | >             |
| Ŵ         | Recently Deleted              | >             |
|           |                               |               |
| Fav       | vorites                       | ~             |
| Fav<br>J  | <b>vorites</b><br>Downloads   | <b>~</b>      |
|           | Downloads                     | ><br>><br>>   |
| ⇒         | Downloads                     | ><br>><br>>   |
| ⇒         | Downloads<br>JS               | ~             |
| ()<br>Taç | Downloads<br><b>js</b><br>Red | >             |

# **Files Application - iPad**

#### Access to other Files on iPad

- iCloud
- OneDrive
- Files on My iPad
- Google Drive

| 3:06 PM Sun Mar 17            |         | ***                                       | .11 🗢 88% 🔳)         |
|-------------------------------|---------|-------------------------------------------|----------------------|
| Files                         | $\odot$ | E BB Select Q Search                      |                      |
| EP Shared                     |         |                                           |                      |
| Locations                     | ~       | I IIIIIIIIIIIIIIIIIIIIIIIIIIIIIIIIIIII    | B                    |
| iCloud Drive                  |         | Desktop 2023-09-05_10-<br>2 items 00-54 @ | Documents<br>0 items |
| 🔲 On My iPad                  |         | 9/5/23, 8:16 PM<br>484.2 MB               |                      |
| <ul> <li>OneDrive</li> </ul>  |         |                                           |                      |
| 🔎 Adobe Scan                  |         |                                           |                      |
| 🛆 Drive                       |         |                                           |                      |
| Recently Deleted              |         |                                           |                      |
| Favorites                     | ~       |                                           |                      |
| Jownloads                     |         |                                           |                      |
| Ownloads                      |         |                                           |                      |
| Tags                          | ~       |                                           |                      |
| e Red                         |         |                                           |                      |
| 😑 Orange                      |         |                                           |                      |
| 😑 Yellow                      |         |                                           |                      |
| Green                         |         |                                           |                      |
| O Blue                        |         |                                           |                      |
| Purple                        |         |                                           |                      |
| Gray                          |         |                                           |                      |
| O Work                        |         |                                           |                      |
| O Home                        |         | 6 items                                   |                      |
| <ul> <li>Important</li> </ul> |         | Synced with iCloud                        |                      |

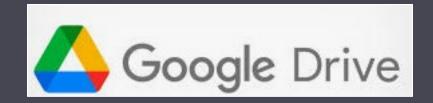

### Google Drive

#### Computer, MAC, iPhone, iPad and Android - Google

### **Google Drive**

#### Stores Files in Google Drive when using Google Applications

| =        | Google Docs   | • |
|----------|---------------|---|
| +        | Google Sheets | ► |
|          | Google Slides | • |
| <b>=</b> | Google Forms  | • |
|          | More          | • |

| 🛆 Drive                                            | Q Search in Drive           |                             | 받     | 0 🕸 🛙      |   |
|----------------------------------------------------|-----------------------------|-----------------------------|-------|------------|---|
| + New                                              | Welcome to Drive            |                             |       | Ū          | 3 |
|                                                    | Suggested 🗸 Files 🗖 Folders |                             |       |            |   |
| My Drive                                           | Name                        | Reason suggested            | Owner | Location   | Ø |
| • Computers                                        | My Database                 | You opened • Mar 16, 2024   | 🙁 me  | My Drive   |   |
| <ul> <li>Shared with me</li> <li>Recent</li> </ul> | My Database                 | You modified • Oct 28, 2023 | e me  | My Drive   | - |
| ☆ Starred                                          | First Document              | You modified • Oct 28, 2023 | e me  | My Drive   | + |
| ① Spam                                             | Numbering                   | You opened • Oct 28, 2023   | e me  | My Drive   |   |
| <ul> <li>Trash</li> <li>Storage</li> </ul>         | E Letter                    | You opened • Oct 28, 2023   | e me  | My Drive   |   |
| 14.9 MB of 15 GB used                              | First Letter                | You opened • Oct 28, 2023   | e me  | My Drive : |   |
| Get more storage                                   |                             |                             |       |            |   |

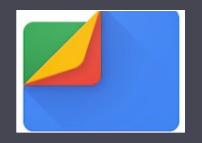

### Files by Google

Android - Google

## **Files by Google**

- The primary focus of the app is to free up space on your phone. But it can also help keep your device organized, and it doubles as a file transfer service that requires no internet.
- The Files app from Google is free to use and offers three core features: clean out junk files and cache, to boost phone memory and performance.

## **Files by Google**

#### Gives you suggestions to get more space on your phone

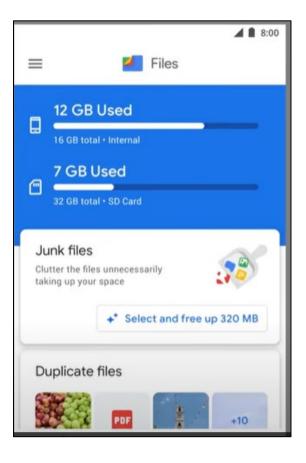

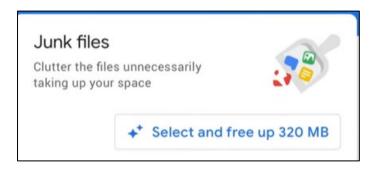

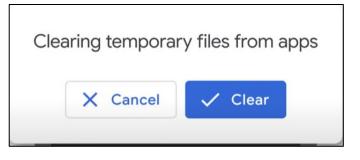